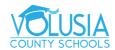

## **Student Portal**

- 1. You will need access to Student Portal. To access the portal, click on link below <a href="https://volusia.focusschoolsoftware.com/focus/Modules.php">https://volusia.focusschoolsoftware.com/focus/Modules.php</a>
- 2. Log into the Portal, and Click 'Class Schedule'

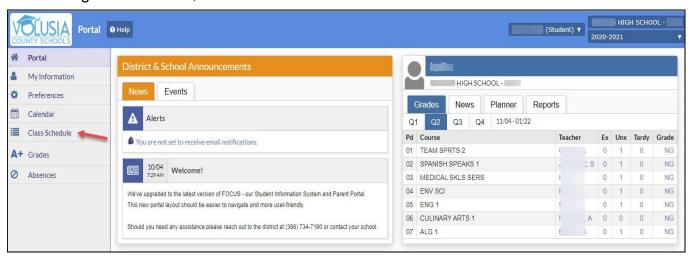

- 3. The student's schedule is displayed
  - Course title of course
  - Period Teacher teacher name and period
  - Course Number
  - Section section number of course
  - Meeting Days
  - Room building and room
  - Term length of course

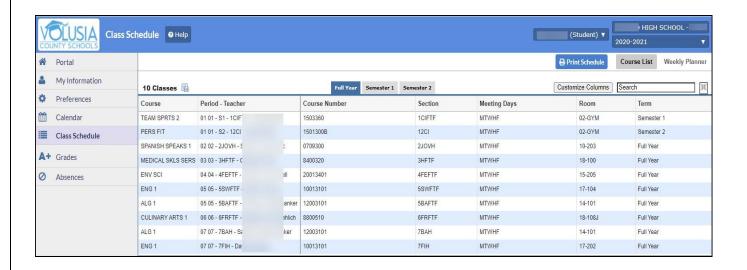